# ZESZYTY NAUKOWE POLITECHNIKI ŚLĄSKIEJ

Seria: AUTOMATYKA z. 132

Adam NIKOŁAJEW

## **ANALIZA MOŻLIWOŚCI I PROPOZYCJE MODYFIKACJI PAKIETU ARC/INFO DLA CELÓW PRZETWARZANIA OBRAZÓW**

Streszczenie. ARC/INFO jest pakietem narzędziowym dla systemu informacji geograficznej GIS (Geographie Information System) wyposażonym w narzędzia do analizy, wyświetlania i zarządzania danymi. Program został opracowany przez Environmental Systems Research Institute w Redlands w Stanach Zjednoczonych [6],

Celem artykułu jest omówienie przydatności pakietu ARC/INFO w przetwarzaniu zdjęć lotniczych i satelitarnych oraz przedstawienie modyfikacji rozszerzających jego możliwości w omawianym zakresie.

W pracy przedstawiono ogólny opis programu ARC/INFO, szczegółowo opisano jego możliwości przetwarzania zdjęć oraz zaprezentowano sposoby tworzenia własnych aplikacji w języku ARC Macro Language.

## ANALYSIS OF POSSIBILITIES AND PROPOSALS FOR MODIFICATION OF ARC/INFO SYSTEM FOR IMAGE PROCESSING TASKS

Summary .ARC/INFO is tool software for Geographic Information System well equiped for data analysis, displaying and managing. Program was developed by Environmental Systems Research Institute in Redlands, USA [6].

The subject of this article is to discuss the suitability of ARC/INFO package for processing of aerial images, and to present the modifications allowing to extend these abilities.

Further parts of the article contains the specification of ARC/INFO software, detailed description of abilities to process aerial images, and methods of creating own applications using ARC Macro Language.

2000

Nr kol. 1477

## **1. Opis pakietu ARC/INFO**

#### **1.1. Architektura pakietu ARC/INFO**

ARC/INFO jest doskonale opracowanym programem [6] realizującym zadania stawiane przed systemami informacji geograficznej. Polegają one nie tylko na przechowywaniu danych, ale również na możliwości przetworzenia ich bardziej efektywnie i wygodnie niż przy wykorzystaniu zwyczajnych map. Zawiera on wiele aplikacji GIS zaprojektowanych tak, by były jak najłatwiej dostępne dla użytkownika i nieskomplikowane w obsłudze.

ARC/INFO jest programem o strukturze warstwowej. Najniższym poziomem jest interfejs umożliwiający dostęp do bazy danych i jej obsługę. Na następnych poziomach znajdują się aplikacje i programy stworzone w oparciu o język zleceń ARC Macro Language (AML). Na najwyższym poziomie znajduje się interfejs użytkownika. Dostęp do pakietu jest również możliwy poprzez wykorzystanie opcji interapplications communications (IAC), którą daje AML. Dzięki temu można wykorzystywać inne oprogramowanie do wykonywania operacji w ARC/INFO. Komputer z zainstalowanym pakietem stanowi wtedy główne stanowisko, z którym komunikują się pozostałe terminale.

#### **1.2. Komputerowa reprezentacja właściwości geograficznych**

Poniżej przedstawione zostaną trzy modele zwane modelami danych przestrzennych (spatial data models), które służą reprezentacji właściwości geograficznych w programie ARC/INFO.

Pierwszy z nich to model wektorowy. Pokazuje on dane geograficzne w sposób podobny do zwyczajnych map. Punkty reprezentują obiekty zbyt małe, by je przedstawić jako obszary albo linie, linie reprezentują obiekty zbyt wąskie, by je przedstawić jako obszary, natomiast obszary reprezentują teren o jednakowych cechach geograficznych.

W takim modelu każdy punkt mapy jest zapamiętywany jako pojedyncza współrzędna x,y. Linie są przechowywane jako ciągi powiązanych współrzędnych. Obszary są zapamiętywane jako ciągi współrzędnych tworzących linie, które ograniczają obszar wielokątem. W ten sposób można reprezentować mapę za pomocą listy współrzędnych zamiast obrazów albo rysunków. Dla orientacji w bardziej skomplikowanych mapach w celu rozróżnienia

współrzędnych nadaje się obiektom (punktom, liniom i obszarom) numery identyfikacyjne zwane etykietami (tags). Listy współrzędnych są wtedy powiązywane i przechowywane z etykietami obiektów.

Rozwinięciem modelu wektorowego jest węzłowa struktura danych (arc-node data structure). Powtarzanie współrzędnych punktu, przez który przechodzi kilka linii, jest nieefektywne, ponieważ powoduje zapamiętanie jednego punktu więcej niż raz. Przechowywanie każdego wielokąta osobno również może być nieefektywne, gdyż przez to można dwukrotnie zapamiętać granicę między dwoma przylegającymi obszarami. Stąd powstała koncepcja węzłowej struktury danych. Wykorzystuje ona węzły do tworzenia łuków, a łuki do tworzenia wielokątów. Węzeł (node) definiuje dwa końce łuku, mogą one, ale nie muszą, łączyć dwa lub więcej łuków. Łuk (arc) jest linią łączącą dwa węzły. Składa się on ze swych dwóch węzłów oraz ciągu punktów decydujących o kształcie łuku zwanych wierzchołkami (vertices). Węzły i wierzchołki są reprezentowane przez współrzędne x,y.

Ostatnim zagadnieniem jest reprezentacja powierzchni za pomocą modelu wektorowego. Dokonywana jest ona poprzez izolinie. Jest to dość wygodne do wyświetlania danych, jednak raczej komplikuje obliczenia charakteryzujące obszar, jak na przykład nachylenie terenu albo kierunek jego obniżania.

Drugim modelem wykorzystywanym przez program jest model rasterowy. Bardziej przypomina on fotografię niż mapę. Obraz składa się z siatki punktów zwanych komórkami albo pikselami o różnych wartościach. W takiej właśnie postaci model jest przechowywany w pamięci komputera. W odróżnieniu do modelu wektorowego cały obraz jest traktowany jako ciągła powierzchnia; między fragmentami obrazu o odmiennych cechach nie ma granicy.

Istnieją trzy sposoby interpretacji każdego punktu fotografii. Pierwszy z nich polega na zaklasyfikowaniu pikseli do określonej grupy - zbiór tak samo przyporządkowanych pikseli tworzy na obrazie obiekt. Kryterium klasyfikacji może być rodzaj upraw albo powierzchnia terenu. Drugim sposobem jest sprawdzanie koloru lub szarości komórek. Jest to możliwe dzięki różnej ilości światła odbijanej od powierzchni Ziemi. Trzecim sposobem jest klasyfikacja pikseli względem określonego punktu odniesienia, na przykład wysokości nad poziomem morza.

W opisanym modelu każdy punkt obrazu jest reprezentowany przez komórkę. Macierz komórek uporządkowanych w wiersze i kolumny nazywa się siatką (grid). Wartościami komórek są liczby opisujące klasy wykorzystania gruntów, pomiar intensywności odbitego światła albo dane relatywne.

Tak jak w przypadku modelu wektorowego model rasterowy może ilustrować punkt, linię lub obszar. Cecha punktu jest reprezentowana przez wartość pojedynczego piksela, linia jest tworzona przez ciąg połączonych pikseli, a obszar pokazuje ciąg pikseli ułożonych w określony kształt.

Dokładność mapy zależy od jej skali. W modelu rasterowym rozdzielczość i dokładność mapy zależą od rzeczywistej powierzchni terenu reprezentowanego przez każdy z pikseli. Im większy jest obszar, tym mniejsza rozdzielczość i dokładność, z jaką ukazane są jego cechy.

Ze względu na to, że model rasterowy tworzy regularną siatkę, nie ma konieczności osobnego zapisywania relacji przestrzennych pomiędzy obiektami w obrazie, inaczej niż przy modelu wektorowym. Poruszanie się po siatce wymaga jedynie dodawania albo odejmowania współrzędnych. Dane w modelu są powiązane z danymi rzeczywistymi poprzez układ współrzędnych przyporządkowany siatce, rzeczywiste położenie punktu odniesienia oraz wielkość komórki w rzeczywistych wymiarach. Najczęściej spotykanymi punktami odniesienia są lewy górny lub lewy dolny narożnik siatki. To położenie wraz z określeniem wielkości komórki umożliwiają zlokalizowanie rzeczywistych obiektów w modelu rasterowym, natomiast zdefiniowanie układu współrzędnych pozwala na łączenie danych w logicznie zorganizowane bazy danych przydatne do dalszej analizy.

Przy interpretacji danych ciągłych, na przykład wysokości terenu trzeba pamiętać, że wartość piksela nie odpowiada wartości całej komórki, a jedynie wartości jej środka geometrycznego. Na tej podstawie należy dokonać obliczeń umożliwiających analizę nachylenia (zmianę wysokości na jednostkę odległości), położenia (kierunek nachylenia) oraz interpolacji konturów.

Ostatni z modeli, trójkątna sieć nieregularna (triangulated irregular network - TIN) jest alternatywą dla modelu rasterowego przy reprezentacji powierzchni ciągłych. Model TIN pokazuje powierzchnię jako ciąg połączonych trójkątów. Są one oparte na trzech punktach, które mogą pojawić się w dowolnym miejscu. Tu pojawia się różnica między teraz opisywanym a poprzednim modelem, w którym komórki były regularnie rozmieszczone. Ostatecznie powstaje sieć trójkątów poprzez zapisanie topologicznych relacji między trójkątami.

Podstawowym blokiem tworzącym model TIN jest węzeł (node). Jest on połączony ze swoimi najbliższymi sąsiadami krawędziami (edge) według listy reguł. Trójkąty są konstruowane w oparciu o punkty masowe (mass points) oraz linie przerwania (breaklines), które zapewniają informacje o powierzchni.

Model TIN tworzy trójkąty z zestawu punktów masowych, które zawsze stają się węzłami. Użytkownik nie jest odpowiedzialny za wybór wszystkich węzłów wykorzystanych do budowy trójkątów; dodatkowe węzły są wybierane według odpowiednich reguł. Punkty masowe m ogą być umiejscowione dowolnie, ale im lepiej dobrane, tym dokładniej opisują powierzchnię. Dobrze położone punkty masowe znajdują się tam, gdzie pojawia się duża zmiana kształtu powierzchni - na przykład na szczycie góry lub na dnie doliny. Poprzez łączenie punktów na dnie doliny lub krawędzi klifu otrzymuje się linię przerwania. Rzeki oraz linie brzegowe są często wykorzystywane w ten sposób.

Trójkąt ma zawsze trzy i tylko trzy proste boki, co czyni jego reprezentację raczej prostą. Otrzymuje on jednoznaczny identyfikator i jest definiowany przez swoje trzy wierzchołki i swoich dwóch albo trzech sąsiadów. Wszystkie trzy modele stanowią bardzo dobre narzędzie do przedstawienia powierzchni Ziemi. Każdy z nich wykorzystuje układ kartezjański dla określenia położenia geograficznego. Poprzez odpowiednie zdefiniowanie obszaru pokazywanego przez poszczególne modele można przedstawić ten sam teren przy użyciu każdego modelu osobno, co daje znacznie większą wygodę oraz dokładność przy analizie i wyświetlaniu danych.

### **1.3. Praca** z **pakietem ARC/INFO**

ARC/INFO pracuje z pięcioma typami danych. Coverage jest podstawowym źródłem danych. Reprezentuje właściwości geograficzne terenu przy użyciu modelu wektorowego za pomocą punktów, linii i obszarów. Grid ma strukturę rasterową i jest wykorzystywany do przedstawiania kategorii terenu oraz danych ciągłych, na przykład wysokości. Table jest używany do przechowywania atrybutów w wierszach lub rekordach, które mogą być połączone z innymi typami danych. Image obsługuje pliki graficzne przechowujące fotografie. Tin wykorzystywany jest do reprezentacji powierzchni wymagających najwyższej dokładności w oparciu o metodę trójkątnej sieci nieregularnej.

Na wymienionych powyżej danych operuje sześć głównych programów pakietu. Arc wykorzystuje się do zarządzania przestrzenią roboczą oraz konwersji i analizy danych. Arcedit służy do interaktywnej edycji danych. Arcplot jest używany do wyświetlania map i obsługi zapytań, a także wielu innych, bardziej skomplikowanych operacji. Info oraz Tables są programami działającymi na plikach ze stablicowanymi danymi i tablicach. Grid służy do przeprowadzania analizy danych typu grid.

Dla przetwarzania zdjęć lotniczych i satelitarnych za pomocą ARC/INFO należy wykorzystać interfejs ArcTools. Daje on możliwość trzech rodzajów pracy: przedstawiania danych geograficznych, tworzenia własnej mapy oraz przeprowadzenia analizy danych. ArcTools jest pogrupowany w cztery zestawy narzędzi: Map Tools, Edit Tools, Grid Tools i Command Tools.

Map Tools działa w środowisku programu Arcplot zapewniającym możność prezentacji danych, projektowania map i dokonywania zapytań. W menu View znajdują się narzędzia do zarządzania prezentacją i zapytaniami. Menu Map zawiera narzędzia do projektowania i tworzenia własnych map, które mogą być potem zapisane do pliku.

Edit Tools pracuje w środowisku Arcedit pozwalającym zautomatyzować operowanie danymi. Menu File daje możliwość generowania elementów geograficznych mapy. W menu Edit znajdują się narzędzia do modyfikacji danych i związanych z nimi tablicami atrybutów. Daje ono możliwość przetwarzania zdjęć lotniczych i satelitarnych, ale nieco szersze możliwości oferowane są w następnym z opisywanych interfejsów. Narzędzia z menu Display zarządzają środowiskiem prezentacji danych.

Grid Tools działa w środowisku Grid i umożliwia analizę przestrzenną oraz prezentację danych. Narzędzia do tych zadań znajdują się w menu View i Map. Menu Analysis daje możliwość stworzenia własnego modelu przestrzennego. Menu Edit pozwala na edycję danych typu grid. Właśnie ono jest wykorzystywane przy przetwarzaniu zdjęć lotniczych i satelitarnych i zostanie opisane bardziej szczegółowo w dalszej części pracy.

Command Tools pracuje w środowisku Arc dającym możliwość wykonywania prostych operacji selekcji, analizy oraz konwersji danych.

Programy te nie mogą być uruchomione równocześnie, jednak poruszanie się między nimi nie sprawia żadnych trudności, nie jest też czasochłonne.

## **2. Przetwarzanie zdjęć lotniczych i satelitarnych za pomocą ARC/1NFO**

#### 2.1. Wygładzanie obrazu (Smoothing)

Podstawowym rodzajem przetwarzania obrazu cyfrowego jest jego wygładzanie. Ma ono na celu zmniejszenie kontrastu pomiędzy sąsiadującymi ze sobą pikselami, co powoduje, że obraz staje się bardziej stonowany, a pojedyncze zakłócenia zostają odfiltrowane. Program daje trzy możliwości filtracji obrazu.

Pierwsze dwie z nich to nieliniowe filtry statystyczne - minimalny i maksymalny [6,7]. Takie filtry umożliwiają oddzielenie i usunięcie szumu z obrazu bez istotnego uszkodzenia pierwotnej informacji.

Pierwszy z tych filtrów to filtr minimalny (Minimum). Na początku filtracji piksele wybrane z obrazu za pomocą maski zostają posortowane malejąco. Następnie w miejsce poprzedniej wartości piksela przypisana zostaje wartość minimalna spośród uporządkowanych. Filtr minimalny określany jest również jako kompresujący lub erozyjny, ponieważ kolejne stosowanie tego filtru powoduje zmniejszanie jasności krawędzi w obrazie.

Drugi filtr nieliniowy to filtr maksymalny. Różni się od poprzedniego tym, że piksel po filtracji przyjmuje wartość maksymalną spośród wybranych maską pikseli sąsiadujących. Filtr ten jest nazywany także filtrem dekompresującym lub dylatacyjnym, ponieważ kolejne stosowanie tego filtru powoduje zwiększenie jasności krawędzi w obrazie.

Bardzo dobry efekt daje korzystanie z tych filtrów naprzemiennie. Wykorzystanie najpierw filtru minimalnego pozwala usunąć szum z obrazu, ale równocześnie powoduje erozję informacji. Żeby przywrócić użyteczne dane, należy użyć filtru maksymalnego. Taka operacja nazywana jest zamykaniem (Closing) [2,4],

Zastosowanie obu filtracji w odwrotnej kolejności nazywane jest otwieraniem (Opening) [2,4], Filtr maksymalny wykorzystuje się do powiększenia obrazu i zobaczenia większej liczby szczegółów, ale wpływa też na informację użyteczną w obrazie. Żeby ją przywrócić, stosuje się filtr minimalny. W wyniku otwierania zazwyczaj następuje rozszerzenie obrazu.

Obie te metody są możliwe do wykorzystania w ARC/1NFO, ale nie są dostępne wprost i dlatego wym agają od użytkownika programu znajomości definicji metod otwierania i zamykania oraz ich praktycznej realizacji.

Trzecią, ostatnią metodą wygładzania dostępną w programie jest użycie filtru uśredniającego (Mean) [6,7]. Maska takiego rodzaju filtru dolnoprzepustowego wygląda następująco:

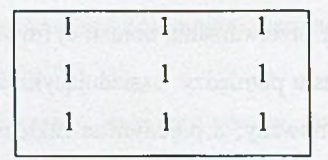

Nowa wartość szarości jest średnią arytmetyczną szarości zadanego piksela i ośmiu otaczających go pikseli. Taki filtr przepuszcza elementy obrazu o malej częstotliwości przestrzennej, a tłumi lub blokuje elementy o większych częstotliwościach. Może być on z powodzeniem wykorzystany do redukowania szumu w obrazie, szczególnie jedno- albo dwupikselowego.

Poniższe przykłady ilustrują działanie filtrów na małych fragmentach obrazów (w każdym przypadku wykorzystywana jest maska 3x3) i filtracja "minimum", czyli piksel pierwotny zostaje zastąpiony pikselem o najmniejszej wartości spośród sąsiadów.

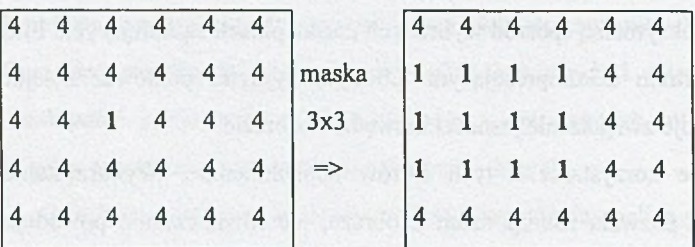

Rys.1. Działanie filtru minimalnego, maska 3x3 Fig.1. Processing using minimum filter, mask 3x3

Dla punktów brzegowych położonych z prawej strony obszaru "przesunięta" maska nie objęła punktu o wartości 1. Inaczej dla punktów z lewej strony obszaru. Maska objęła również ten punkt zarówno dla punktu (1,3), jak i dla pozostałych. Dowodzi to także zachowania ośmiospójności w sąsiedztwie.

|  |  |  | 4 4 4 1 4 4 4 4                     |  |                     | $4$ 4 4 1 4 4 4 4                                         |  |  |                 |  |
|--|--|--|-------------------------------------|--|---------------------|-----------------------------------------------------------|--|--|-----------------|--|
|  |  |  | $4$ $4$ $4$ $4$ $4$ $4$ $4$ $4$ $4$ |  |                     | $4 \begin{bmatrix} 1 & 1 & 1 & 1 & 4 & 4 \end{bmatrix}$   |  |  |                 |  |
|  |  |  | $4$ 4 4 4 4 4 4 4                   |  |                     | $4 \begin{bmatrix} 1 & 1 & 1 & 1 & 4 & 4 \end{bmatrix}$   |  |  |                 |  |
|  |  |  | 4   4   4   1   4   4   4   1       |  |                     | $4 \mid 1 \quad 1 \quad 1 \quad 1 \quad 4 \quad 4 \mid 1$ |  |  |                 |  |
|  |  |  | $4$ 4 4 4 4 4 4 4                   |  |                     | $4 \begin{vmatrix} 1 & 1 & 1 & 1 & 4 & 4 \end{vmatrix}$   |  |  |                 |  |
|  |  |  | $4$ 4 4 4 4 4 4 4                   |  | 4  4 4 4 4 4 4 4  4 |                                                           |  |  |                 |  |
|  |  |  | 1   4 4 4 4 4 4   4                 |  |                     | 1   4   4   4   1   1   1   4                             |  |  |                 |  |
|  |  |  | 4 4 4 4 1 4 4                       |  |                     |                                                           |  |  | $4$ 4 4 4 1 4 4 |  |

Rys.2. Działanie filtru minimalnego z uwzględnieniem punktów leżących poza obrazem Fig.2. Processing using minimum filter, taking into account pixels located outside the picture

Przykład z rysunku 2 pokazuje, że punkty "1" leżące po lewej i prawej stronie obszaru nie miały wpływu na wynik operacji w przeciwieństwie do leżących nad i pod obszarem. Pojawienie się wartości 1 w punkcie (1,1) spowodowane było przesunięciem maski o jeden piksel nad obraz i o jeden w prawo w ten sposób, że objęty został piksel o wartości "1" nad obrazem. Analogiczne obserwacje zostały poczynione dla innych typów wygładzania przy innych wartościach pikseli, oczywiście przy zachowaniu układu punktów na płaszczyźnie.

#### 2.2. Wykrywanie krawędzi (Edge Detect)

Wykrywanie krawędzi jest bardzo często pojawiającym się zadaniem programu przetwarzającego obrazy. Proces wykrywania krawędzi redukuje obraz do zawartych w nim krawędzi. Wszystkie operacje wykrywania krawędzi tłumią przestrzenne elementy obrazu o małej częstotliwości. Obszary o stałej lub zmieniającej się liniowo jasności przyjmą wartość zero albo staną się czarne, natomiast obszary o dużej zmienności jasności między sąsiadującymi pikselami zostaną rozjaśnione. Program ARC/INFO umożliwia detekcję krawędzi m etodą gradientową (Gradient) w dowolnym kierunku oraz w czterech zadanych kierunkach [7].

Metoda gradientowa opiera się na obliczeniu pochodnych cząstkowych funkcji jasności w kierunku pionowym i poziomym. Obliczany w ten sposób gradient jest wrażliwy na intensywność zmiany jasności. Gradient jest największy tam, gdzie obraz ma największe zmiany jasności przy przejściu między sąsiadującymi pikselami. Maski filtru konturowego (pozioma i pionowa) wyglądają następująco:

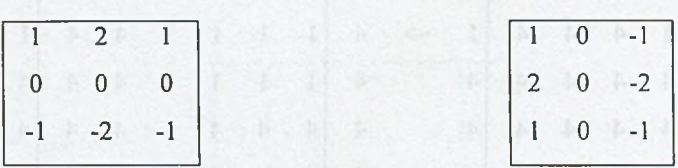

Innym wariantem powyższej metody jest użycie gradientów kierunkowych. Umożliwiają one wykrycie w obrazie obszarów wyróżnionych przez zmianę jasności przy przejściu od piksela do piksela w danym kierunku. Jeżeli istnieje gradient w kierunku określonym przez maskę wybraną przez użytkownika, filtr tworzy rozjaśniony nowy piksel. Jasność nowego piksela jest proporcjonalna do gradientu. W programie ARC/INFO można wybrać detekcję krawędzi poziomych (Horizontal), pionowych (Vertical) oraz ukośnych (Diagonal/ oraz Diagonal',). Poniżej przedstawiono maski umożliwiające wykrycie krawędzi:

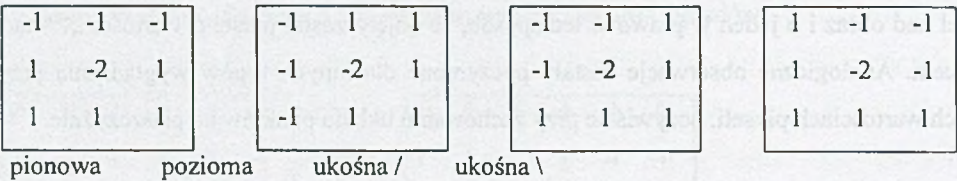

Niestety, w programie nie ma możliwości zastosowania masek kompasowych. Pozwalają one na wykrycie narożnika w ośmiu kierunkach. Różnią się od zastosowanych w ARC/INFO tym, że pokazują zwrot wektora gradientu zmiany jasności, a nie tylko jego kierunek.

#### 2.3. Wzmacnianie krawędzi (Edge Enhance)

Wzmacnianie krawędzi i wyostrzanie obrazu w programie ARC/INFO jest możliwe poprzez wykorzystanie laplasjanu (Laplacian) oraz filtru gómoprzepustowego wyostrzającego (Sharpen) [6,7]. Metoda wykorzystująca operator Laplace'a jest rozwinięciem metody gradientowej. Operator ten bazuje na obliczeniu drugiej pochodnej funkcji intensywności obrazu. Zachowuje znak różnicy intensywności (czyli znak krawędzi), dając informację o

położeniu piksela względem krawędzi. Poniżej przedstawiono dwie maski realizujące operator Laplace'a:

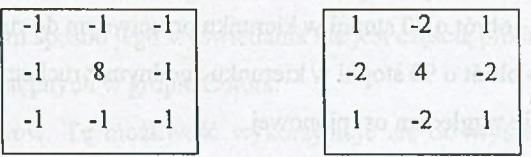

Filtracja gómoprzepustowa jest używana do wzmocnienia szczegółów o dużej częstotliwości. Ma ona znaczenie wówczas, gdy elementy obrazu mają być lepiej zaakcentowane albo zidentyfikowane. Zwiększa się ostrość obrazu, czego ujemnym skutkiem jest wzmocnienie szumu. Większość punktów należących do tła i wewnętrznych części obiektów zostaje wtedy usunięta. Poniżej podano maski używane dla filtracji gómoprzepustowej:

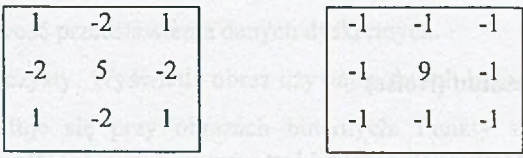

#### **2.4. Szkicowanie (Sketch)**

Dość przydatną opcją jest szkicowanie (Sketch). Umożliwia ono ręczną zmianę wartości pikseli w obrazie. Można zmienić wartość grupy pikseli poprzez narysowanie obiektu (jak koło lub wielokąt) na obrazie albo zmieniać wartość pojedynczych pikseli wskazując je. Nowe wartości pikseli wybiera się w polu Fill Value. Można tego dokonać interaktywnie za pomocą myszy bądź z klawiatury. Kształty na obrazie rysowane są linią o grubości zdefiniowanej w polu Line Width, rodzaj linii może być również wybrany interaktywnie lub z klawiatury.

#### **2.5. Modyfikacja (Modify)**

Kolejnym narzędziem przydatnym w obrabianiu obrazów jest Modify [6], Jest ono wykorzystywane do przesuwania i obracania wybranego obszaru obrazu oraz do przekazywania danych między obrazami. Działanie wszystkich operacji oprócz Merge jest anulowane na obszarze poza obrazem.

Dostępne są następujące operacje:

- 1. Rotate -90° obrót o 90 stopni w kierunku przeciwnym do ruchu wskazówek zegara.
- 2. Rotate 90° obrót o 90 stopni w kierunku zgodnym z ruchem wskazówek zegara.
- 3. Flip odbicie względem osi pionowej.
- 4. Mirror odbicie względem osi poziomej.
- 5. Move przesuwanie zaznaczonego fragmentu obrazu.
- 6. Merge dołączenie kilku obrazów do aktualnie edytowanego.
- 7. Put przekazanie danych z bieżącego obrazu do innego. Należy zaznaczyć obszar obrazu, następnie wybrać opcję Put.

8. Get - kopiowanie danych do aktualnie edytowanego obrazu. Obszar wybrany w obrazie zostaje wypełniony wartościami z innego obrazu.

#### 2.6. Usuwanie szumu (Noise)

Ostatnim z dostępnych narzędzi jest usuwanie szumów (Noise) [6,7]. Wykorzystać można dwie opcje:

Speckles - usuwanie pojedynczych zakłóceń. Za pomocą tej opcji można usunąć sąsiadujące, podobne grupy komórek z zaznaczonego fragmentu obrazu. Takie małe zgrupowania są często spowodowane wystąpieniem szumu. Wielkość plamek do usunięcia można wybrać interaktywnie myszą, wskazując przykładową na obrazie, bądź wpisać parametry z klawiatury. Po naciśnięciu przycisku Speckles szumy zostaną usunięte.

1. Regions - usuwanie połączonych grup zawierających liczbę komórek pomiędzy zadaną maksymalną a minimalną. Można w ten sposób wyczyścić obraz ze wszystkich plam zawierających np. więcej niż 10, ale mniej niż 30 pikseli. Region Removal nie jest wrażliwy na kształt plamki - tak jak Speckles Removal - tylko na liczbę komórek tworzących ją. Żeby ustawić filtrowanie interaktywnie, należy zaznaczyć na obrazie przykładowy szum do usunięcia. Można tego dokonać również z klawiatury. ArcScan zlicza liczbę pikseli i oblicza wartości komórek potrzebnych do odfiltrowania szumu.

#### **2.7. Ustawianie trybu wyświetlania (Drawing)**

Kolejną opcją ARC/INFO przydatną w przetwarzaniu obrazów jest możliwość zmiany rodzaju wyświetlania [5]. Po otwarciu obrazu do edycji użytkownik wybiera tryb przedstawienia obrazu, bowiem sposób jego wyświetlania nie jest częścią pliku graficznego. Do wyboru jest pięć opcji dostępnych w grupie Colors:

- 1. Nominal tryb 16 kolorów. Tę możliwość wykorzystuje się do wyświetlenia danych dyskretnych, np. rodzaju gleby. Poszczególne wartości komórek w obrazie są przyporządkowane któremuś z szesnastu kolorów.
- 2. Gray tryb 256 poziomów szarości. Tej opcji używa się do wyświetlania ciągłych danych, np. wysokości terenu. Ten tryb jest szczególnie przydatny przy przedstawianiu zdjęć lotniczych, gdzie piksele reprezentują odbicie światła od powierzchni Ziemi.
- 3. Shadeset tryb użytkownika. Wykorzystuje on dane z aktualnego pliku odcieni przyporządkowującego kolory do wartości komórek. Wyświetlane są tylko barwy zdefiniowane w pliku. Jest to druga możliwość przedstawienia danych dyskretnych.
- 4. Opaque tryb nieprzezroczysty. Wyświetla obraz używając dwóch kolorów: dla obrazu i dla tła. Opcję wykorzystuje się przy obrazach binarnych. Punkty zerowe albo bez informacji traktowane sąjako tło. Wszystkie pozostałe przyjmowane sąjako obraz. Kolory używane w tym trybie można wybrać spośród 16 dostępnych.

File - używa pliku ASCII z indeksowanymi wartościami komórek w obrazie i odpowiadającymi im wartościami RGB.

W tym samym oknie jest również dostępna grupa Remap zawierająca narzędzia do przekształcania wartości w obrazie poprzez rozciąganie i reklasyfikację w celu polepszenia jakości wyświetlania. Zmiana wartości nie oddziałuje na informację użyteczną w obrazie.

Rozciąganie (Stretching) polega na wyrównywaniu histogramu stosowanym do wyłaniania w obrazie obiektu, który jest znacznie mniej wyraźny od otaczającej go sceny. Rozkład jasności punktów obrazu jest wyrównywany lub spłaszczany. Po takiej operacji wykorzystywany jest pełny zakres poziomów szarości, co powoduje podniesienie kontrastu w obrazie. Metody tej używa się do danych ciągłych.

Rekiasyfikacja (Reclassification) działa na zasadzie lookup table i polega na wykorzystaniu stabelaryzowanych wartości odwzorowania przekształcającego pierwotne wartości komórek na nowe. Pierwotne wartości komórek stanowią adresy (indeksy) dla tablicy, pod którymi znajdują się wartości mające je zastąpić w obrazie wyjściowym. Ta metoda jest wykorzystywana przy obrazach reprezentujących dane dyskretne.

W celu dodania liniowego kontrastu poprzez wyrównanie histogramu, trzeba z grupy Remap wybrać opcję Linear. Żeby skorzystać z lookup table, należy wybrać Info Table albo ASCII Table w zależności od stworzonej wcześniej tablicy.

### **3. Tworzenie własnych aplikacji w ARC/INFO**

#### 3.1. Pisanie programu w ARC Macro Language

Istnieją dwa rodzaje plików zawierających programy AML: makro (\*.aml) i menu (\*.menu) [6,7]. "Makra" organizują sekwencje poleceń ARC/INFO w łatwo uruchamiane aplikacje przeprowadzające mniej lub bardziej skomplikowane operacje. Menu zapewniają proste w użyciu interfejsy wykorzystujące mysz do wybrania żądanego działania.

Tworzenie własnego pliku makro można przeprowadzić dwojako. Pierwszy sposób polega na wpisaniu kolumny poleceń AML przy użyciu edytora tekstu i zapisaniu go pod odpowiednią nazwą z rozszerzeniem .aml. Należy pamiętać, że w jednym wierszu powinna się znajdować tylko jedna komenda. Jeżeli z powodu jakichś uwarunkowań jest to niewykonalne, należy oddzielić komendy średnikiem. Gdy instrukcja nie mieści się w jednej linii, wystarczy zakończyć wiersz tyldą, żeby interpreter AML potraktował komendę jako nieprzerwaną. Na końcu programu musi znajdować się rozkaz &RETURN oznaczający zakończenie wykonywania programu. Drugi sposób stworzenia własnego makro polega na wykonaniu ciągu instrukcji w środowisku Arc po założeniu pliku systemowego zwanego watch file. Polecenie &WATCH <plik> powoduje otwarcie pliku, w którym zapisywane są wszystkie polecenia użytkownika. Po wyłączeniu zapisu instrukcją &WATCH &OFF otrzymuje się plik tekstowy stanowiący spis wszystkich poleceń i odpowiedzi ARC/INFO. Następnie należy przeprowadzić konwersję pliku watch (\*.wat) na plik makra (\*.aml) przy użyciu &CONV\_WATCH\_TO\_AML, w wyniku czego uzyskuje się plik zawierający gotowy do wykonania program. Żeby uruchomić program makro, należy wpisać komendę &RUN  $<$ plik $>$ .

Tak stworzone programy można łączyć z menu. Pliki menu również można przygotowywać na dwa sposoby. Pierwszy z nich bazuje na wykorzystaniu edytora tekstu. Najpierw należy podać, które z siedmiu rodzajów menu ma zostać użyte, a następnie wpisać pozycje menu oraz komendy, które mają zostać wykonane.

Drugi sposób polega na wykorzystaniu edytora menu uruchamianego poleceniem FORMEDIT. Użytkownik konstruuje wtedy menu za pomocą myszy, a następnie każdemu z wybranych elementów przyporządkowuje wykonanie jednej lub kilku instrukcji. Uruchomienie pliku menu następuje przez wpisanie komendy &MENU <plik>.

### **3.2. Przykładowa aplikacja w języku AML**

Opisana poniżej aplikacja wyświetla dane typu image, dane typu grid oraz przeprowadza konwersję pomiędzy tymi danymi. Oprócz tego wyświetla opis obrazu, histogram poziomów szarości w obrazie i zwraca wartość szarości w wybranych myszą punktach obrazu. Główny program znajduje się w pliku makro start.aml, który należy uruchomić ze środowiska Arc. Wygląda on następująco:

grid display 9999 &terminal 9999 &menu main &return

Program inicjuje środowisko Grid, przygotowuje tryb wyświetlania i obsługi użytkownika, a następnie uruchamia menu podstawowe aplikacji:

1 gridedit Image display &MENU IMAGES convert &MENU IM2GRID Grid display &MENU GRIDS convert &MENU GRID2IM Processing histogram &MENU HISTO

describe &MENU DESC value &MENU CELLV Clear End QUIT

Quit

Pierwsza linia określa rodzaj menu, w tym przypadku menu jest to menu rozwijane. Ma ono pięć elementów:

- 1. Image umożliwia wyświetlenie obrazu, przekonwertowanie danej typu image na daną typu grid i wyczyszczenie wyświetlacza. Dwie pierwsze opcje realizowane śą w innych plikach wywoływanych z bieżącego poziomu odpowiednimi komendami.
- 2. Grid pozwala na dokonanie takich samych operacji jak menu opisane powyżej wyświetlanie, konwersja danych (tym razem dana grid przekształcana jest w daną typu image) i wyczyszczenie ekranu.
- 3. Processing wywołuje podprogramy umożliwiające wyświetlenie histogramu występowania poziomów szarości w obrazie, dokonania opisu obrazu i sprawdzenia szarości dowolnego punktu obrazu.
- 4. Clear czyszczenie wyświetlacza.
- 5. End koniec pracy i powrót do środowiska Arc.

Wszystkie pozostałe menu zostały stworzone za pomocą polecenia FORMED1T. Podmenu obsługujące wyświetlenie image'u wygląda następująco:

7 images.menu

*r*

%button1

%datalist1

%b2 %button3

%button1 BUTTON KEEP ~

NEXT %datalist1 ~

'display' mapextent %datalist1 %; image %datalist1% %datalist1 INPUT DATALIST1 14 TYPEIN NO SCROLL YES ROWS 4 ~ NEXT %datalist1 ~

 $IMAGE \sim$ \* -ALL -SORT %b2 BUTTON KEEP 'clear' clear %button3 BUTTON KEEP 'quit' &menu main

To menu daje użytkownikowi możliwość wyświetlenia obrazu, wyczyszczenia wyświetlacza i powrotu do menu głównego. Menu obsługujące konwersję image'u na grid przedstawione jest poniżej:

```
7 Im2grid.menu
```
*r*

Image <sup>^</sup>Grid %datalist1 %input1 **%button1** 

%button2

%datalist1 INPUT DATALIST1 14 TYPEIN NO SCROLL YES ROWS 4 ~

NEXT %datalist1 ~

IMAGE ~ International and the contract of the contract of the contract of the contract of the contract of the contract of the contract of the contract of the contract of the contract of the contract of the contract of the

\* -TIFF -SORT

%input1 INPUT GRID 11 TYPEIN YES SCROLL NO ~

NEXT %input1 ~ CHARACTER

%button1 BUTTON KEEP 'convert' q;imagegrid %datalist1% %grid%;grid;&menu main

%button2 BUTTON KEEP 'quit' &menu main

To "podmenu" daje możliwość konwersji pliku \*.tif na daną typu grid o dowolnej nazwie, a następnie powrotu do menu głównego. Podobnie zbudowane są menu realizujące analogiczne operacje dla danych typu grid. Program z "podmenu" obsługujący wyświetlanie wygląda następująco:

7 grids.menu

/\*

%button1

%datalist1

%b2 %button3

%button1 BUTTON KEEP ~

NEXT %datalist1 ~

'display' ~

mapextent %datalist1%;gridpaint %datalist1% value identity nowrap gray %datalist1 INPUT DATALIST1 14 TYPEIN NO SCROLL YES ROWS 4 ~

NEXT %datalist1  $\sim$ 

 $GRID \sim$ 

\* -SORT

```
%b2 BUTTON KEEP 'clear' clear
```
%button3 BUTTON KEEP 'quit' &menu main

Daje ono możliwość wyświetlenia danych w formacie grid w 256 poziomach szarości, wyczyszczenia ekranu oraz powrotu do menu głównego. Menu obsługujące konwersję danych z grid na image wygląda jak poniżej:

7 grid2im.menu

*r*

Grid <sup>A</sup>lmage %datalist1 %input1 %button1

%button2

%datalist1 INPUT DATALIST1 14 TYPEIN NO SCROLL YES ROWS 4 ~ NEXT %datalist1  $\sim$ 

 $GRID \sim$ 

\* -SORT

%input1 INPUT NAME 11 TYPEIN YES SCROLL NO ~

NEXT %input1  $\sim$ 

CHARACTER

%button1 BUTTON KEEP 'convert' q;gridimage %datalist1% gray

%name%.tif;grid;&menu main

## %button2 BUTTON KEEP 'quit' &menu main

To "podmenu" wywołuje operację konwersji danej typu grid na plik o dowolnej nazwie z rozszerzeniem \*.tif, a następnie pozwala na powrót do menu głównego.

Poniżej przedstawiono wydruk "podmenu" wyświetlającego histogram występowania szarości w obrazie:

7 histo.menu

/\*

%button3 %datalist1 %button1 %button4 %button2

%button3 BUTTON KEEP ' display ' ~

mapextent %datalist1%;gridpaint %datalist1% value identity nowrap gray %datalist1 INPUT DATALIST1 14 TYPEIN NO SCROLL YES ROWS 4 GRID ~ \* -SORT

%button1 BUTTON KEEP 'histogram' histogram %datalist1% %button4 BUTTON KEEP ' clear ' clear %button2 BUTTON KEEP 'quit' &menu main

Podmenu daje możliwość wyświetlenia obrazu, wyświetlenia histogramu dla tego obrazu, wyczyszczenia ekranu oraz powrotu do menu głównego. Menu generujące opis obrazu typu grid wygląda następująco:

7 desc.menu /\* %button3 %datalist1 %button1 %button4 %button2 % button 3 BUTTON KEEP 'display ' ~

mapextent %datalist1%;gridpaint %datalist1% value identity nowrap gray %datalist1 INPUT DATALIST1 14 TYPEIN NO SCROLL YES ROWS 4 GRID ~ \* -SORT %button1 BUTTON KEEP 'describe' describe %datalist1%

%button4 BUTTON KEEP ' clear ' clear %button2 BUTTON KEEP 'quit' &menu main

Daje ono możliwość wyświetlenia obrazu, dokonania jego opisu (podania wielkości obrazu, liczby wierszy i kolumn, rozpiętości poziomów szarości, średniego poziomu szarości i odchylenia, zastosowanego układu współrzędnych) oraz powrotu do menu głównego. Opis obrazu jest wyświetlany w oknie terminalu. Ostatnie menu daje opcję sprawdzenia wartości poziomu szarości dowolnego punktu obrazu. Wygląda ono następująco:

7 cellv.menu

*r*

%datalist1 %button2 %button4 %button3

%button1 BUTTON KEEP 'display' ~

%button1

mapextent %datalist1%;gridpaint %datalist1% value identity nowrap gray %datalist1 INPUT DATALIST1 14 TYPEIN NO SCROLL YES ROWS 4 GRID ~ \* -SORT

%button2 BUTTON KEEP ' value ' ~

&getpoint & map; & type [show cellvalue %datalist1% %pnt\$x% %pnt\$y%] %button4 BUTTON KEEP ' clear ' clear %button3 BUTTON KEEP 'quit' Smenu main

Użytkownik wyświetla obraz, wybiera na nim myszą żądany punkt i uzyskuje w oknie terminalu wartość reprezentowaną pikselem.

## **4. ARC/INFO jako narzędzie do przetwarzania zdjęć lotniczych i satelitarnych**

Pakiet ARC/INFO jest dobrze opracowanym i dającym duże możliwości systemem informacji geograficznej. Przetwarzanie zdjęć lotniczych i satelitarnych to jedynie pewien fragment jego możliwości. Zapewne stąd bierze się nieco ograniczona ilość działań, jakim można poddać obraz cyfrowy za jego pomocą. Dość istotnym ograniczeniem dla użytkownika jest niemożność zdefiniowania własnych masek służących bardziej skomplikowanym celom, na przykład detekcji narożników w określonych kierunkach. W części zastosowań istotniejsze są wartości współczynników maski, na przykład przy uśrednianiu, w innych ważny jest kształt maski. Jak podkreślono, przy omawianiu dostępnych rodzajów filtracji autorzy programu nie przewidzieli edycji macierzy masek z poziomu ArcTools. Duże możliwości daje natomiast język AML, który można wykorzystać do stworzenia własnych makro lub komend realizujących funkcje zaprojektowane przez użytkownika. To właśnie powoduje, że ARC/INFO może być bardzo pożytecznym oprogramowaniem dla zajmujących się przetwarzaniem zdjęć lotniczych. Jednak aby posłużyć się tym językiem, potrzebna jest znajomość jego specyfiki wymagająca dodatkowego nakładu pracy. W niniejszej pracy zaprezentowano kilka propozycji modyfikacji i rozszerzenia istniejących możliwości programu.

Biorąc pod uwagę powyższe podsumowanie, należy ocenić pakiet ARC/INFO jako przydatne, dość proste w obsłudze narzędzie pozwalające na dokonywanie podstawowych operacji na fotografiach lotniczych i satelitarnych.

## LITERATURA

- 1. Watkins C., Sadun A., Marenka S. : Nowoczesne metody przetwarzania obrazów. Wydawnictwa Naukowo-Techniczne, Warszawa 1995 (tłum. z angielskiego).
- 2. Wojciechowski K. : Rozpoznawanie obrazów. Skrypt uczelniany Politechniki Śląskiej, Gliwice 1987.
- 3. Tadeusiewicz R. : Systemy wizyjne robotów przemysłowych. Wydawnictwa Naukowo-Techniczne, Warszawa 1992.
- 4. Śluzek A. : Komputerowa analiza obrazów. Skrypt uczelniany Politechiki Warszawskiej, Warszawa 1991.
- 5. Map Projections. Georeferencing spatial data. Handbook. Environmental Systems Research Institute, Inc. Redlands, CA USA, 1994.
- 6. ARC/INFO Data Management. Handbook. Environmental Systems Research Institute, Inc. Redlands, CA USA, 1994.
- 7. Understanding GIS. The ARC/INFO Method. Self-Study Workbook. Environmental Systems Research Institute, Inc. Redlands, CA USA, 1994.

Recenzent: Doc. dr inż. Bohdan Wolczak

Wpłynęło do Redakcji 28 kwietnia 2000 r.

#### A bstract

The subject of this article is to discuss the suitability of ARC/INFO package for processing of aerial images, and to present the modifications allowing to extend these abilities.

Aerial photographs are used in many fields - cartography, geodesy, architecture, urban planning etc. Images containing such geographical data are used for taking very important decisions, so it is crucial for them to be well processed, i.e. to remove as much noise as it is possible without losing any informations. This article contains the specification of ARC/INFO software, detailed description of abilities to process aerial images, and methods of creating own applications using ARC Macro Language.ARC/INFO is a very powerful tool for managing spatial data. Processing of aerial images is only a small part of its activity. That's why one can say this program isn't good enough for such purposes. However, there are very wide possibilities coming from using described ARC Macro Language, what is shown in second part of the article.

Combining of given and extended abilities allows to carry out impressive processing and get many informations from aerial photographs.